## 8 **【予定表】**を印刷します

作成した訪問予定を印刷することができます。 職員の予定表(カレンダー形式/1 日の予定)、利用者の予定表

8-1 | サービス実施予定表(職員毎:カレンダー形式)を出力します。

《訪問予定》→〈訪問予定表 自動作成(職員)〉を開きます。

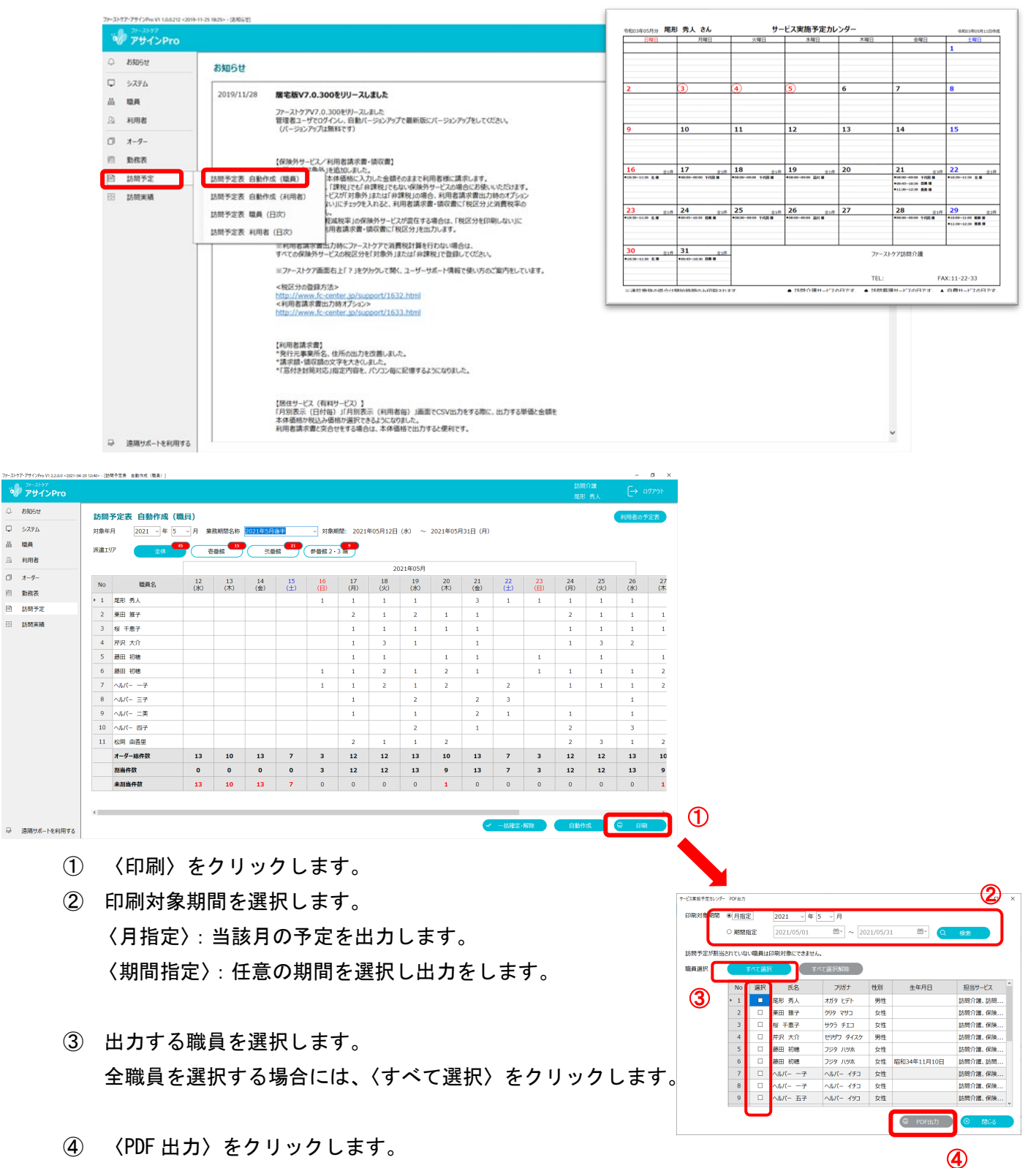

〈PDF ファイル〉が出力されます。ファイルを開き印刷を行うことができます。

## 8-2 訪問予定表 (職員:日別)を出力します。 《訪問予定》→〈訪問予定表 職員(日次)〉を開きます。

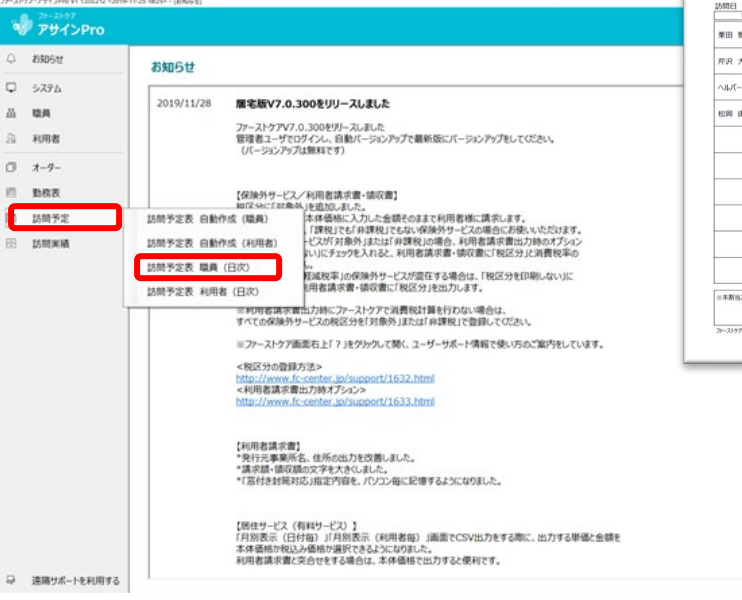

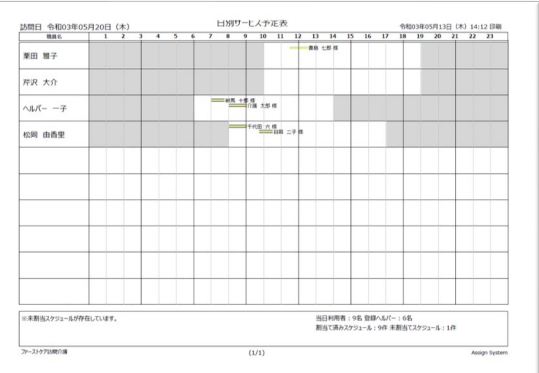

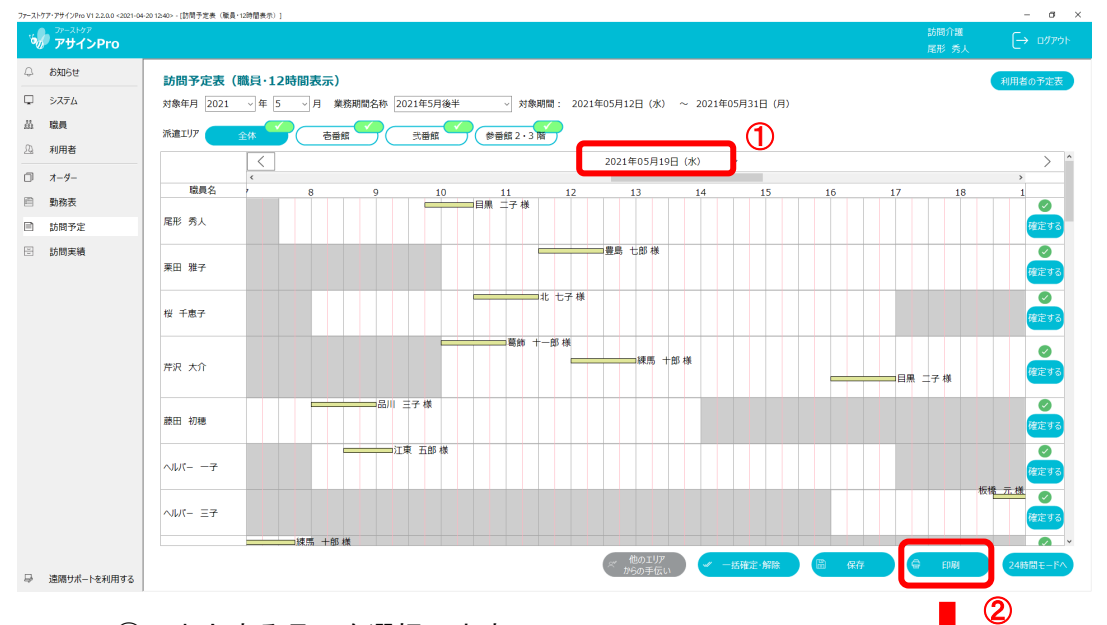

- ① 出力する月日を選択します。
- ② 〈印刷〉をクリックします。
- ③ 出力する職員を選択します。
- ④ 〈PDF 出力〉をクリックします。 〈PDF ファイル〉が出力されます。 ファイルを開き印刷を行うことができます。

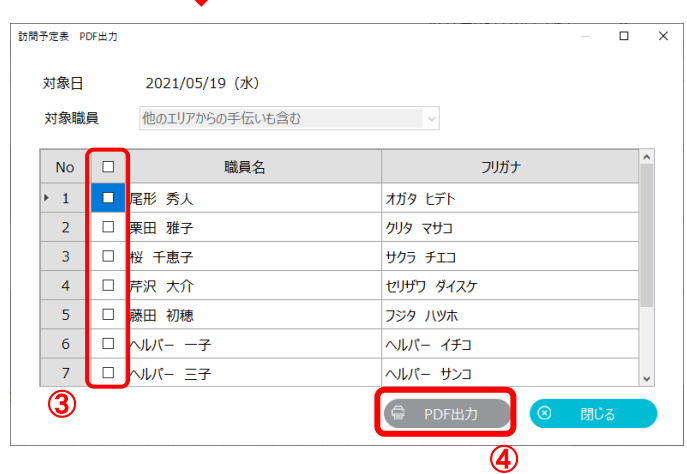

## ■8-3 → サービス実施予定表(利用者毎:カレンダー形式)を出力します。

《訪問予定》→〈訪問予定表 自動作成(利用者)〉を開きます。

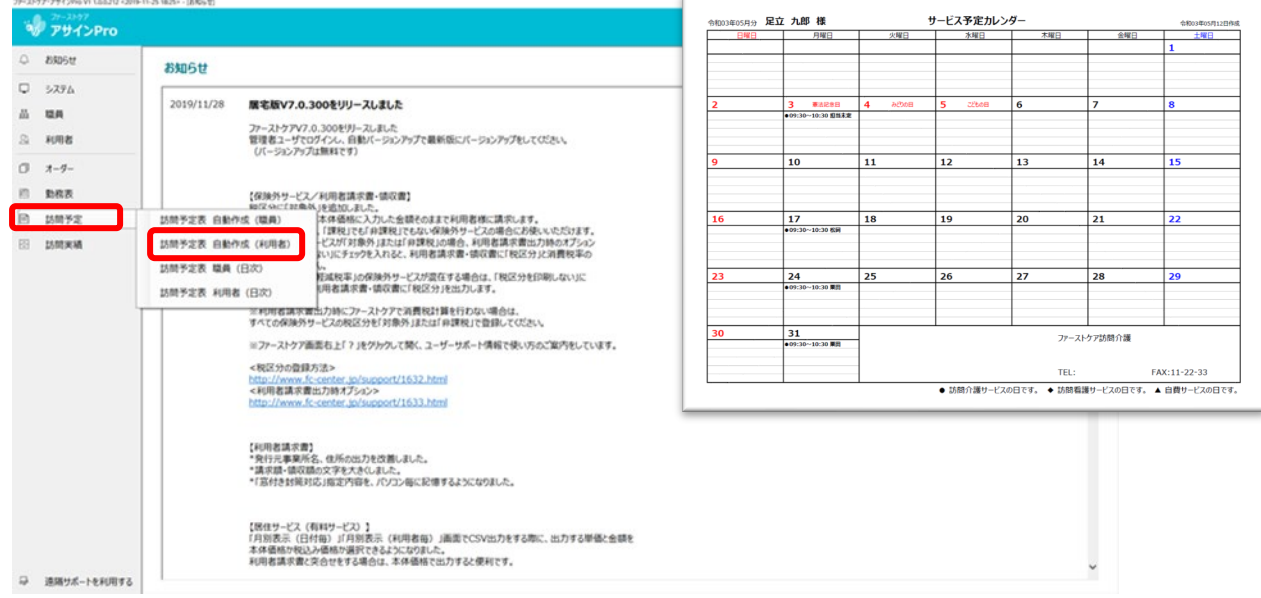

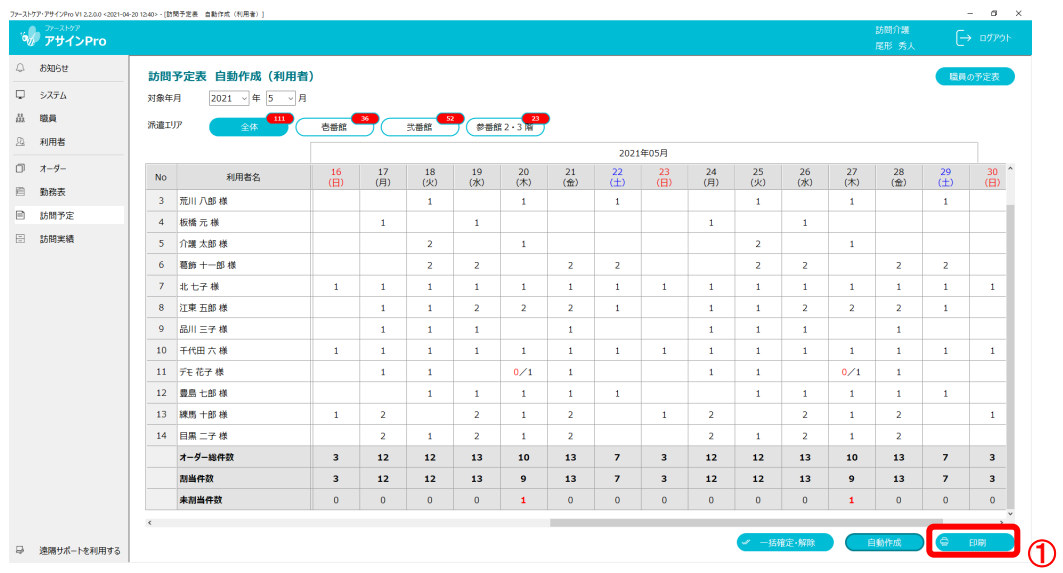

- ① 〈印刷〉をクリックします。
- ② 印刷対象期間を選択します。 〈月指定〉:当該月の予定を出力します。 〈期間指定〉:任意の期間を選択し出力をします。
- ③ 出力する利用者を選択します。 全利用者を選択する場合には、 〈すべて選択〉をクリックします。
- ④ 〈PDF 出力〉をクリックします。 〈PDF ファイル〉が出力されます。 ファイルを開き印刷を行うことができます。

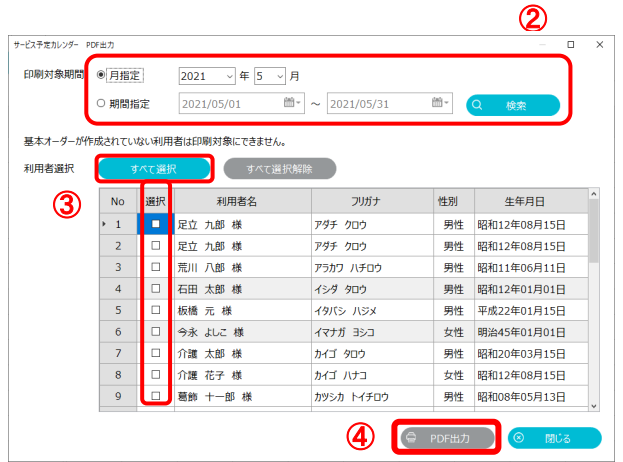